*1 2*

指定した日時に一番近い時間の映像を表示して停止します。

m in  $\sim 10$ 

**COLLEGE** 

**COLLEGE** 

**COLL** 

**COL** 

**COLL** 

a a t

**COLLEGE** 

 $\mathcal{L} \subset \mathcal{L}$ 

a a t **COL** 

**COL** 

m m

**COLLECT** 

**College** 

- ●「すべてのカメラの制御」の操作方法については、「Viewer ユーザーズガイド」をご覧ください。
- "デイナイト"および "簡易デイナイト"の詳細については、「Viewer ユーザーズガイド」をご覧ください。

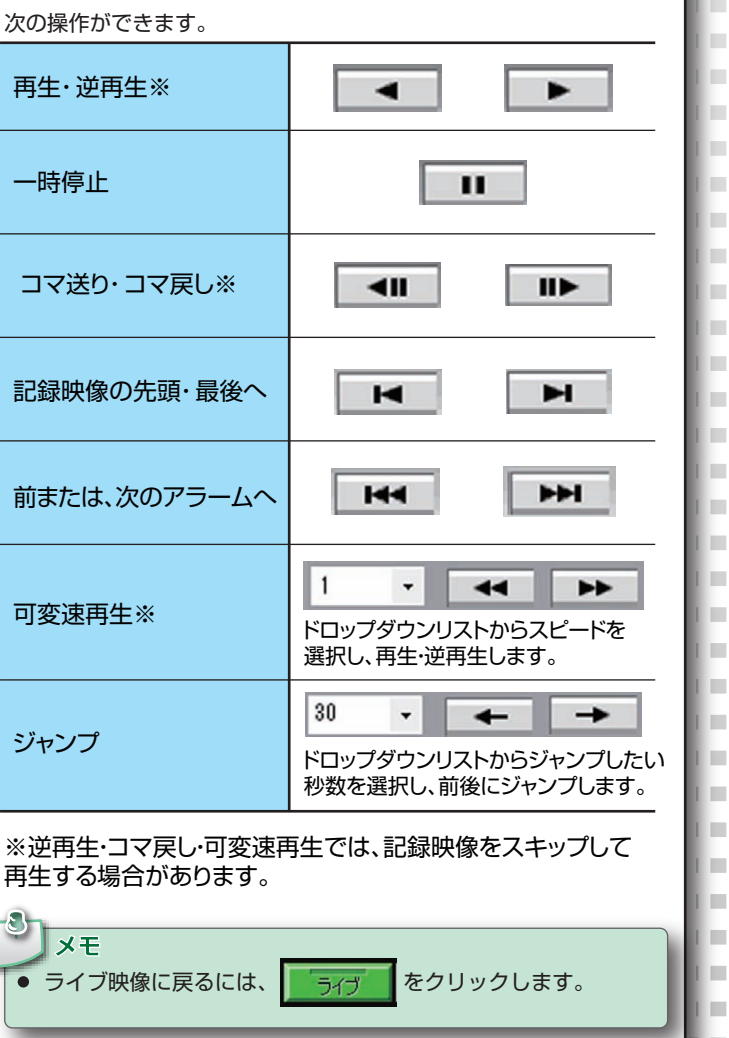

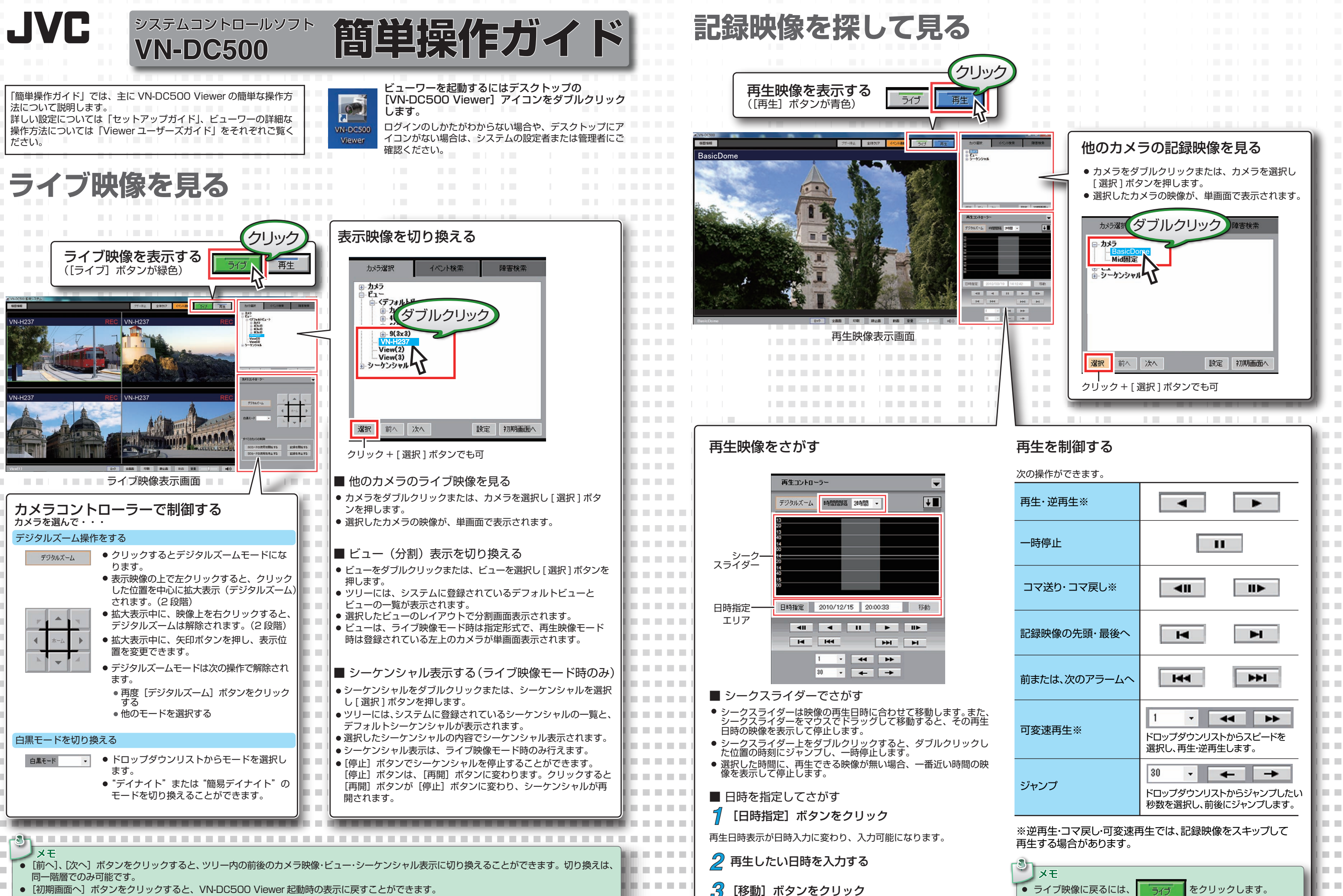

## **映像選択や変更**

- ビューを選択し分割画面表示を行なっている場合、表示されているい ずれかの映像をマウスでダブルクリックすると、ダブルクリックした 映像を単画面表示することができます。
- 元の分割画面表示に戻すには、表示されている映像を再度ダブルク

● 表示されているカメラ・ビューに対して、カメラ選択タブのツリ からカメラをドラッグ&ドロップします。 ドラッグ&ドロップした位置にカメラの映像が表示されます。

a an

**CONTRACTOR** 

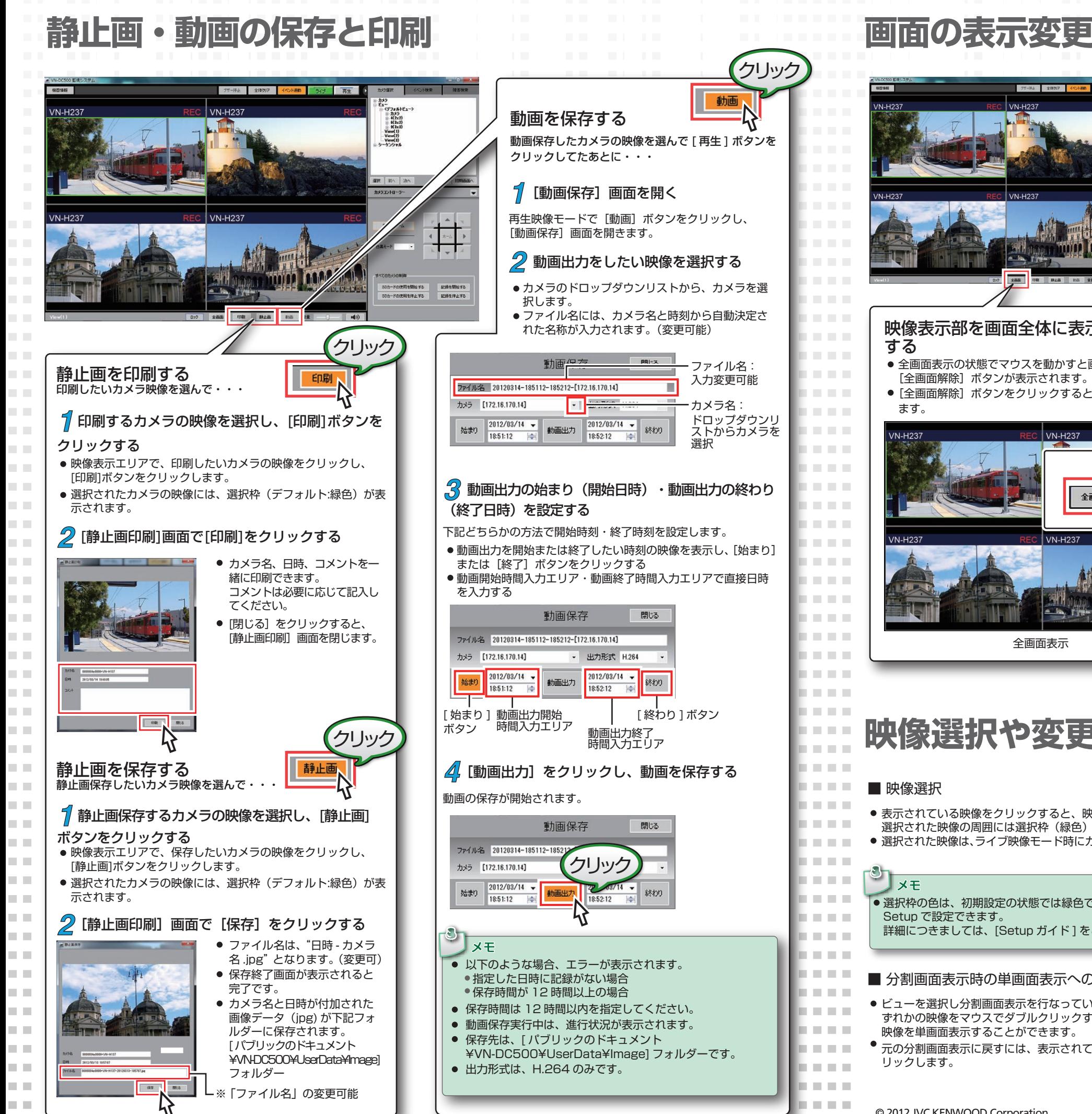

 $\begin{array}{ll} \ell_3 = & \\ \ell_3 = & 0.95 \\ \ell_2 = & 0.92 \\ \ell_3 = & 0.92 \\ \ell_4 = & 0.92 \\ \ell_5 = & 0.92 \\ \ell_6 = & 0.92 \\ \ell_7 = & 0.92 \\ \ell_8 = & 0.92 \\ \ell_9 = & 0.92 \\ \ell_9 = & 0.92 \\ \ell_9 = & 0.92 \\ \ell_9 = & 0.92 \\ \ell_9 = & 0.92 \\ \ell_9 = & 0.92 \\ \ell_9 = & 0.92 \\ \ell_9 = & 0.92 \\ \ell_9 = & 0.92 \\ \ell$  $\begin{array}{c} \hline \multicolumn{3}{c}{} + \multicolumn{3}{c}{} + \$ **BAAAAAA** クリック 映像表示部を画面全体に表示 全面 [全画面解除]ボタンが表示されます。 ● [全画面解除] ボタンをクリックすると通常画面に戻り クリック 全画面解释 **MAAAA** 全画面表示

**RAMMETE** 

- 表示されている映像をクリックすると、映像が選択されます。
- 選択された映像の周囲には選択枠(緑色)が表示されます。
- 選択された映像は、ライブ映像モード時にカメラ制御の対象となります。
- 選択枠の色は、初期設定の状態では緑色ですが、VN-DC500 Setup で設定できます。 詳細につきましては、[Setup ガイド ] をご覧ください。

## ■ 分割画面表示時の単画面表示への変更

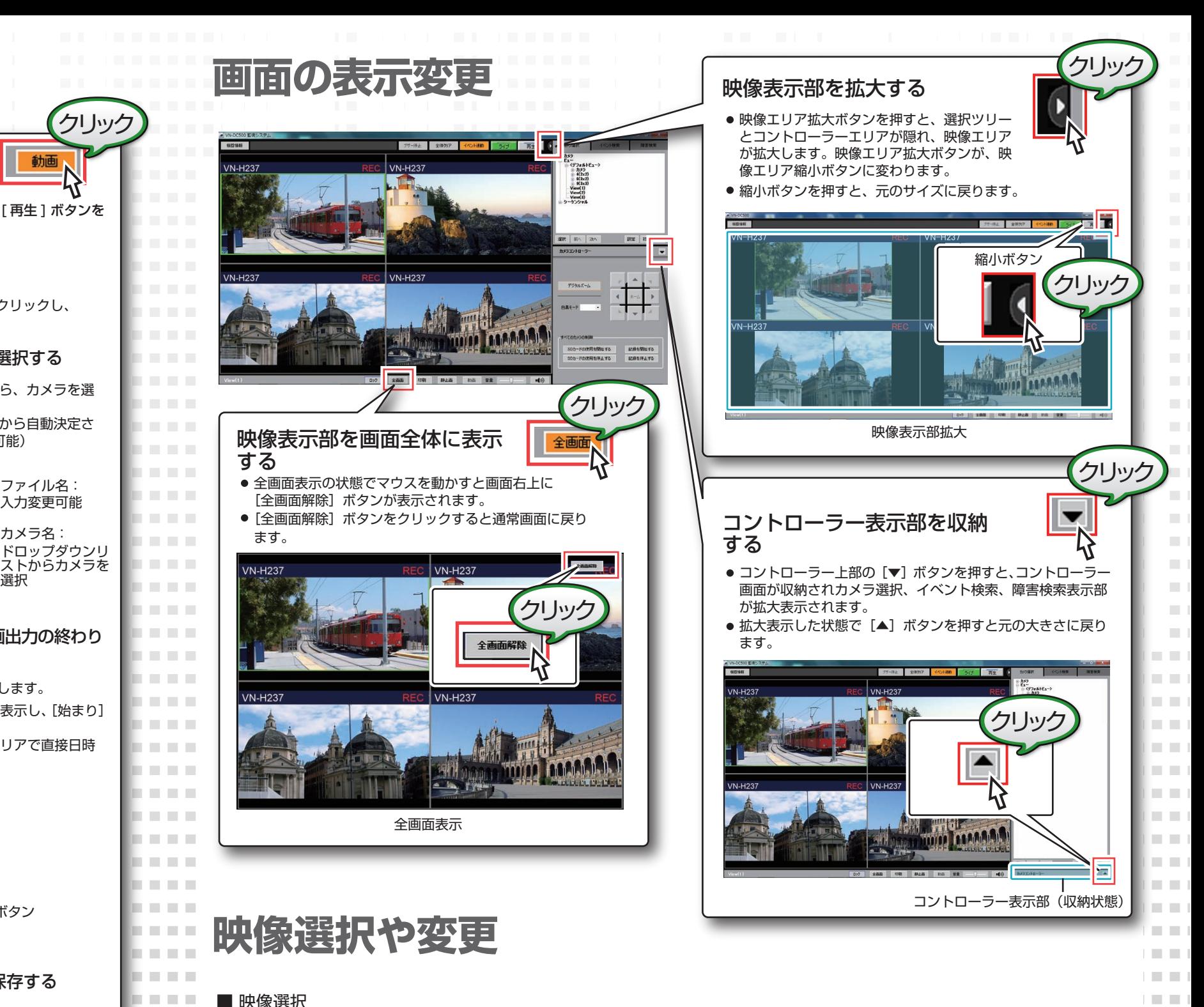

■ ドラッグ&ドロップによる表示映像の変更